## **ACCESSO A FASCICOLO TELEMATICO PER LA PARTE NON COSTITUITA**

### **1 Caratteristiche nuova funzionalità**

Nei sistemi SICID e SIECIC sono stati implementati, con aggiorna-<br>mento del 27.05.2014, i meccanismi di consultazione telematica dei procedimenti da parte degli avvocati delle parti o funzionari o avvocati di Pubbliche Amministrazioni non ancora costituti e quindi non registrati nei fascicoli da consultare.

### **2 Come funziona**

La richiesta di consultazione dei fascicoli da parte dei soggetti abilitati esterni sopra citati, verrà inoltrata alla Cancelleria utilizzando i canali telematici del Processo Civile Telematico (PCT), tramite uno specifico atto telematico depositabile tramite PEC denominato "*AttoRichiestaVisi‐ bilita*". Tale richiesta confluirà nella maschera per la gestione depositi bilita". Tale richiesta confluirà nella maschera per la gestione depositi disponibili nei sistemi di cancelleria.

Il Cancelliere, ricevuta la busta telematica con la richiesta di consulta‐ zione, potrà quindi rifiutare o accogliere la richiesta di visibilità tempo‐ ranea del fascicolo.

La Cancelleria, valutata la richiesta di consultazione del soggetto che l'ha inoltrata, trasmetterà l'esito tramite invio all'indirizzo di PEC del soggetto mittente, di un biglietto di cancelleria.

L'autorizzazione all'accesso al fascicolo informatico sarà limitata nella durata e nella fase in cui si è autorizzati a consultare i fascicoli; si avranno le stesse possibilità di operare che hanno gli avvocati costituiti normalmente e, quindi, autorizzati alla consultazione.

Il nulla osta scadrà alle ore 24:00 del giorno impostato nel campo "*data fine visibilità*".

Per esempio, ipotizzando che la durata pre-impostata nel sistema sia impostata a due giorni solari, se il nulla osta è stato concesso venerdì 4 aprile 2014 alle ore 11:00, lo stesso scadrà domenica 6 aprile 2014 alle ore 24:00.

Nello storico dell'evento sarà riportata la dicitura: "Concessa autorizza‐ zione alla consultazione del fascicolo a <nome soggetto> dal <data inizio visibilità > sino alle 24;00 del <data fine visibilità> "

### **3 A cosa serve l'istanza di visibilità?**

L'atto in oggetto ha lo scopo specifico di permettere la visibilità del fascicolo telematico alla parte ancora non costituita in quel giudizio.

Utilizzo più scontato è quello di accedere, da parte dell'opponente, al fascicolo telematico ed in particolar modo ai documenti del decreto ingiuntivo da opporre.

È tuttavia possibile inviare detta istanza anche per le cause contenziose, ad esempio nell'ipotesi di nuovo procuratore che si deve costituire o procuratore del convenuto contumace. Stessa possibilità è data per le esecuzioni mobiliari ed immobiliari, ad esempio per il difensore del debitore ovvero del creditore che deve procedere a depositare l'interve‐ nto.

# **4 MODALITÀ PRATICA: creazione della busta e invio**

#### **istanza**

### **4.1 Premessa per l'accesso a fascicoli dei Decreti Ingiuntivi**

È necessario allegare oltre alla procura alle liti copia del decreto ingiuntivo opposto.

#### **In difetto di tale allegazione l'istanza verrà rigettata dal cancelliere**.

<span id="page-1-1"></span>A norma dell'art. 83, comma 3, c.p.c.<sup>1</sup> infatti l'avvocato ha il potere di autentica della procura solo in casi specifici e, in particolare per l'opposizione al decreto ingiuntivo, solo quando questa è in calce al ricorso stesso.

<span id="page-1-0"></span><sup>&</sup>lt;sup>1</sup> Testo del 3 comma art. 83 c.p.c.: "La procura speciale può essere anche apposta in calce o a margine della citazione [c.p.c. 163], del ricorso [c.p.c. 366, n. 5], del controricorso [c.p.c. 370], della comparsa di risposta [c.p.c. 167] o d'intervento [c.p.c. 267], del precetto [c.p.c. 480] o della domanda d'intervento nell'esecuzione [c.p.c. 499], ovvero della memoria di nomina del nuovo difensore, in aggiunta o in sostitu-<br>zione del difensore originariamente designato. In tali casi l'autografia della sottoscri-<br>zione della parte deve essere certificata dal di in calce anche se rilasciata su foglio separato che sia però congiunto materialmente all'atto cui si riferisce, o su documento informatico separato sottoscritto con firma digitale e congiunto all'atto cui si riferisce mediante strumenti informatici, individuati con apposito decreto del Ministero della giustizia. Se la procura alle liti è stata conferita su supporto cartaceo, il difensore che si costituisce attraverso strumenti telematici ne trasmette la copia informatica autenticata con firma digitale, nel rispetto della normativa, anche regolamentare, concernente la sottoscrizione, la trasmissione e della normativa, anche regolamentare, concernente la sottoscrizione, la trasmissione e la ricezione dei documenti informatici e trasmessi in via telematica"

# **4.2 Creazione della busta e invio con SLPCT**

**Fase 1**: selezionate la tipologia d'atto: "*Atto di richiesta di visibilità*"

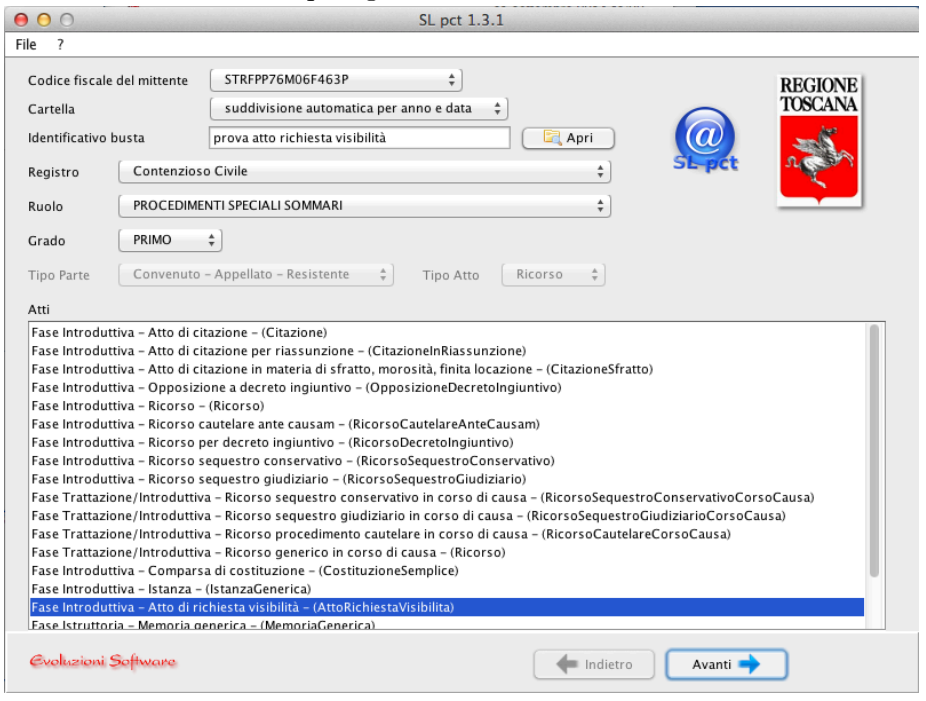

**Fase 2**: selezionate il Tribunale di riferimento ed indicate il numero di R.G. e l'anno del fascicolo a cui volete accedere. [NOTA: in SLPCT tutti i campi contrassegnati con la scritta in rosso sono obbligatori]

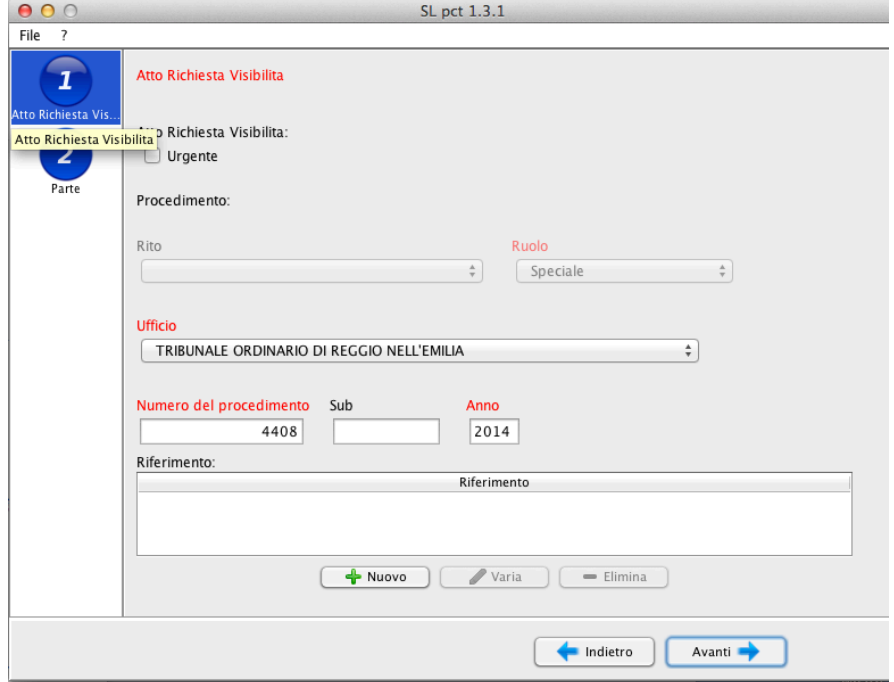

**Fase 3**: indicate la partita IVA o il Codice Fiscale della parte per cui fate l'istanza di visibilità del fascicolo telematico.

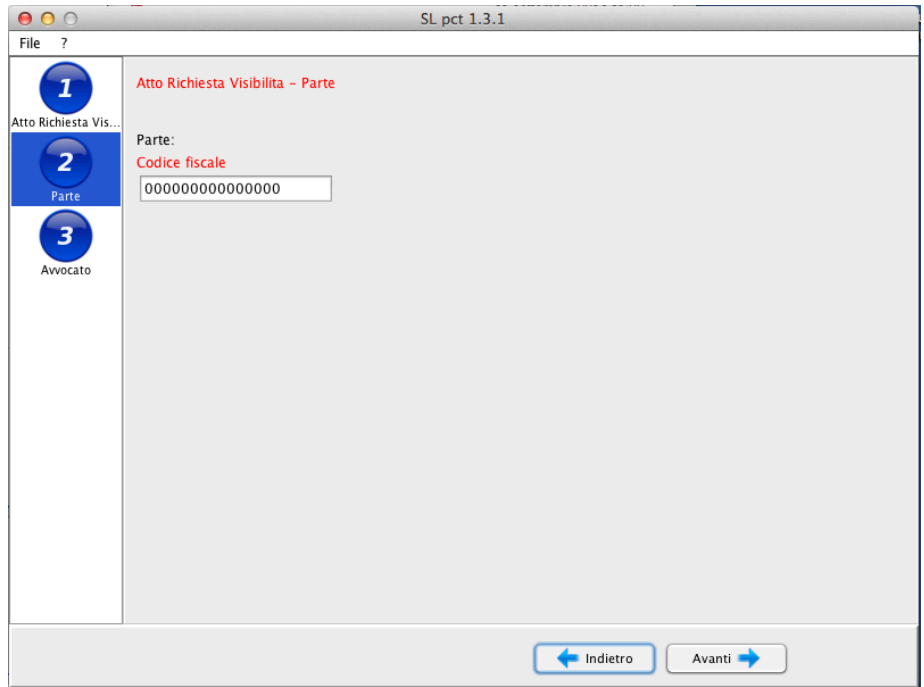

**Fase 4**: indicate le vostre generalità (SLPCT permette di recuperare tali dati direttamente dalla scheda dei professionisti impostata all'inizio della configurazione del software per l'invio delle buste).

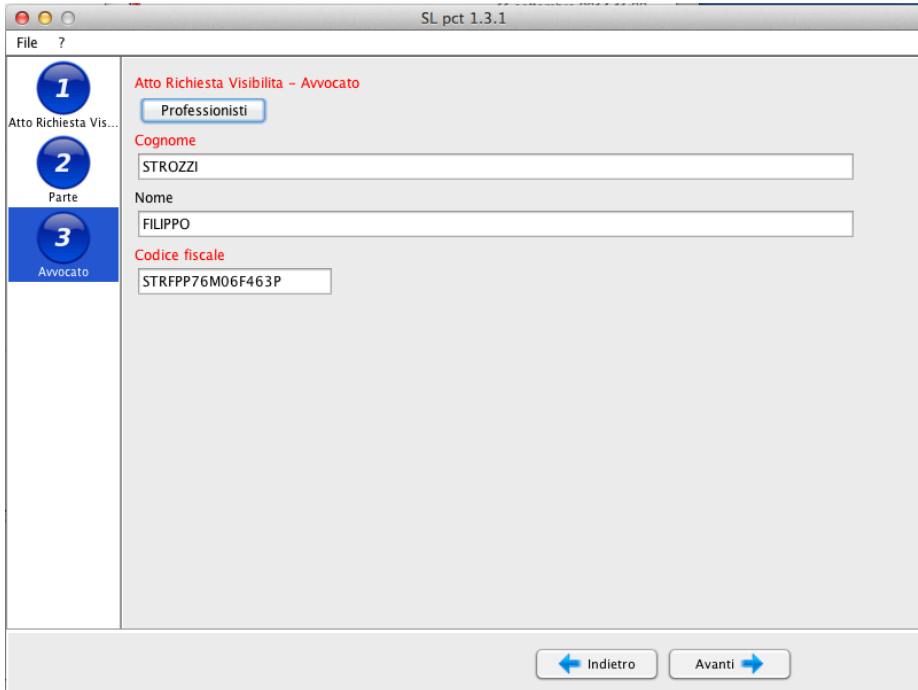

**Fase 5**: indicate il vostro domicilio e la parte che rappresentate.

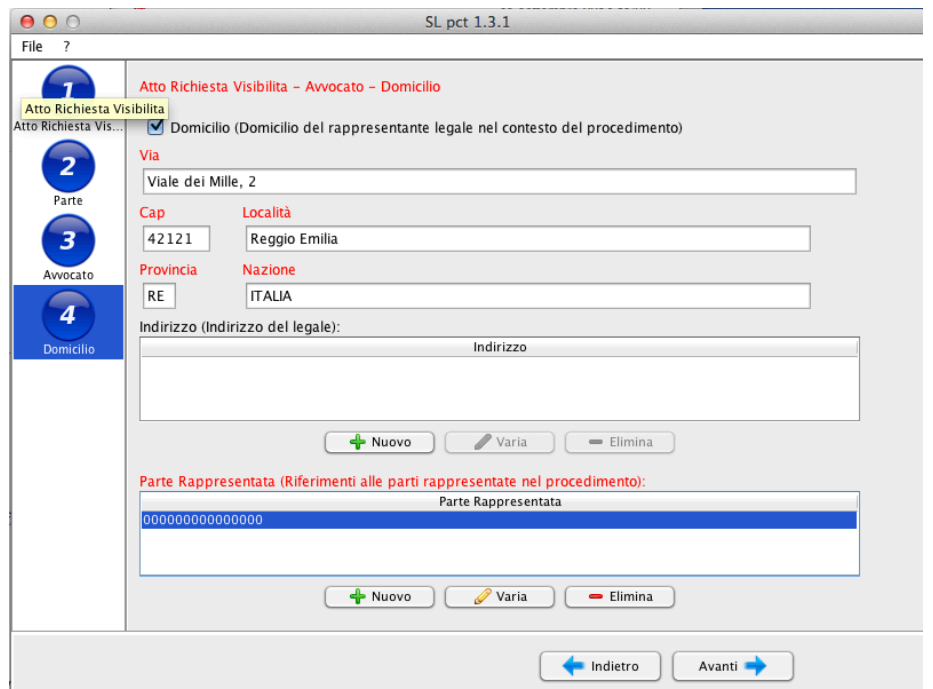

**Fase 6:** Allegate l'atto (l'istanza di richiesta di visibilità che avrete predisposto precedentemente e salvato in PDF secondo le regole tecniche del PCT - il contenuto dell'istanza è una semplice domanda motivata svolta nei confronti della cancelleria di accedere al fascicolo di vostro interesse).

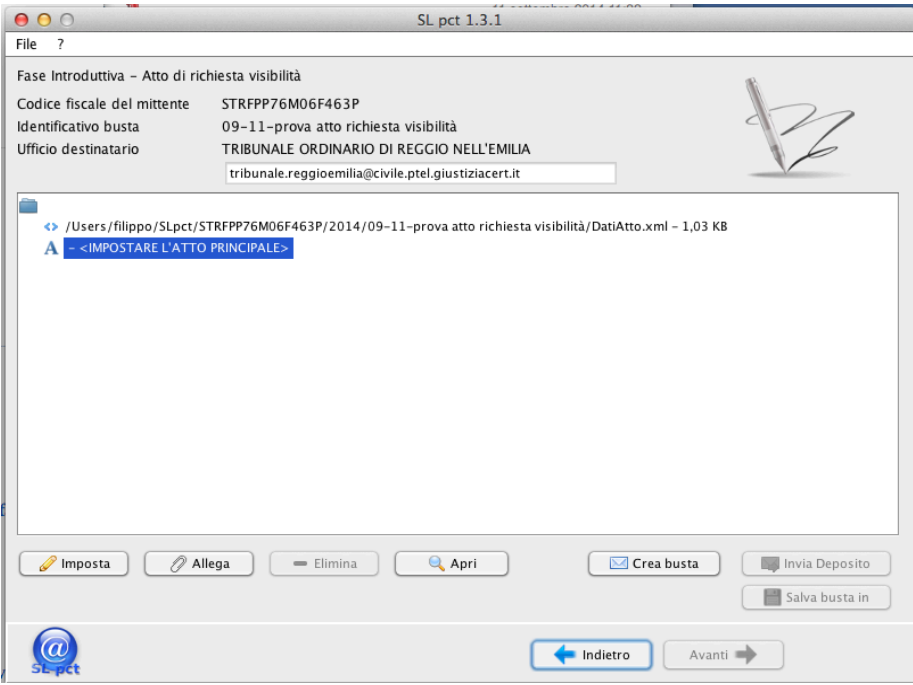

Fase 7: allegate la procura alle liti e/o la delega del vostro cliente (parte nel giudizio) che vi autorizza a prendere visione del fascicolo. [NOTA: è possibile "forzare" il programma per non inserire la procura alle liti, ma si ricorda che senza un titolo idoneo il cancelliere rifiuterà la richiesta].

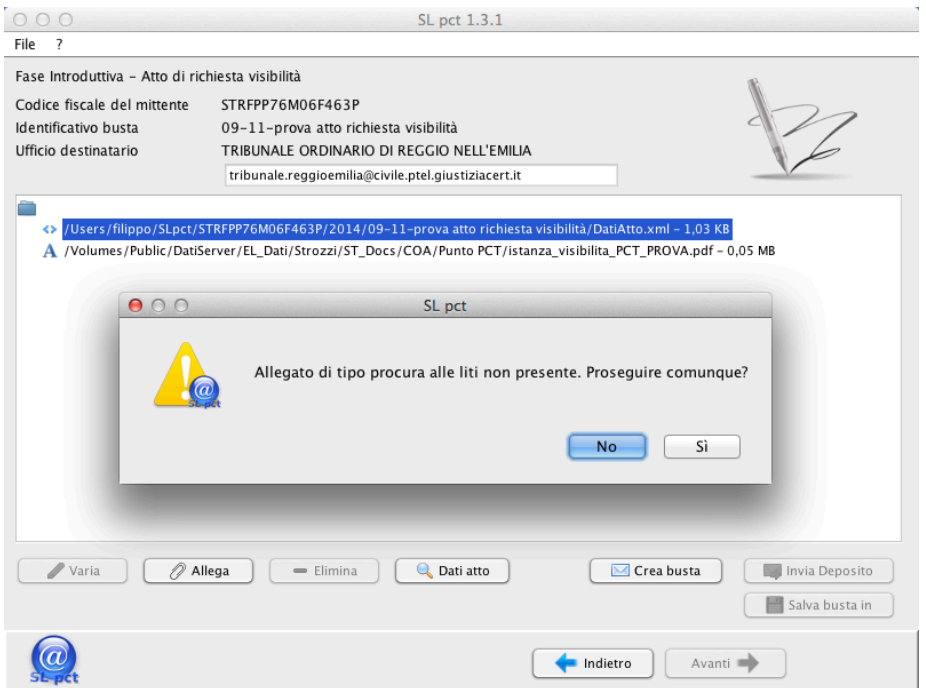

**Fase 8**: firmate l'atto, il file *datiatto.xml* e la procura poi generate e spedite la busta telematica come per un normale deposito.

### **4.3 Creazione della busta e invio con QUADRA**

**Fase 0**: In Quadra, come è noto, prima di poter eseguire un deposito è necessario creare un nuovo fascicolo ed eseguire il pagamento richiesto. Nel caso della richiesta di visibilità, posto che l'avvocato richiedente non risulta essere parte nel suddetto procedimento, non è possibile importare il fascicolo dal PCT, occorrerà quindi riempire i campi tamente l'atto di richiesta di visibilità. È indispensabile che individuiate correttamente il Tribunale la tipologia di procedimento ed il numero di to l'identificativo (Nome e cognome o ragione sociale in caso di perso-<br>ne giuridiche) della parte per cui volete fare la richiesta di accesso, nonché il Codice Fiscale o la Partita IVA del soggetto.

**Fase 1**: Fatto quanto indicato al punto 0 si potrà accedere alla voce "*PCT*", all'interno del fascicolo creato, all'interno di tale voce compari-<br>rà la voce "*Atti PCT*" che, essendo un fascicolo nuovo, sarà completa-<br>me della voce "Atti PCT abilitati". Si aprirà la finestra di scelta e da questa, all'interno della voce "*atti in corso di causa di cognizione*" troverete la voce "*Atto di richiesta visibilità del fascicolo*" che dovrete selezionare.

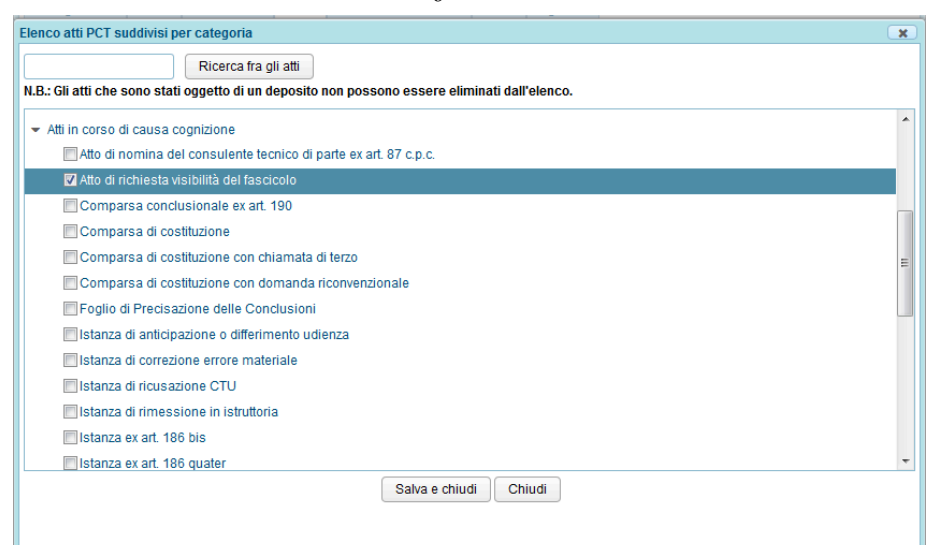

Fase 2: A questo punto procedete a selezionare la voce "Depositi" sempre all'interno della voce "PCT". All'interno della voce "Depositi" procedete a selezionare l'icona "Nuovo Deposito". Se avete svolto la procedura correttamente vi si aprirà una nuova finestra con l'immagine che segue. In detta finestra selezionate la voce "Atto di richiesta visibili‐ tà del fascicolo" e poi il tasto "Conferma".

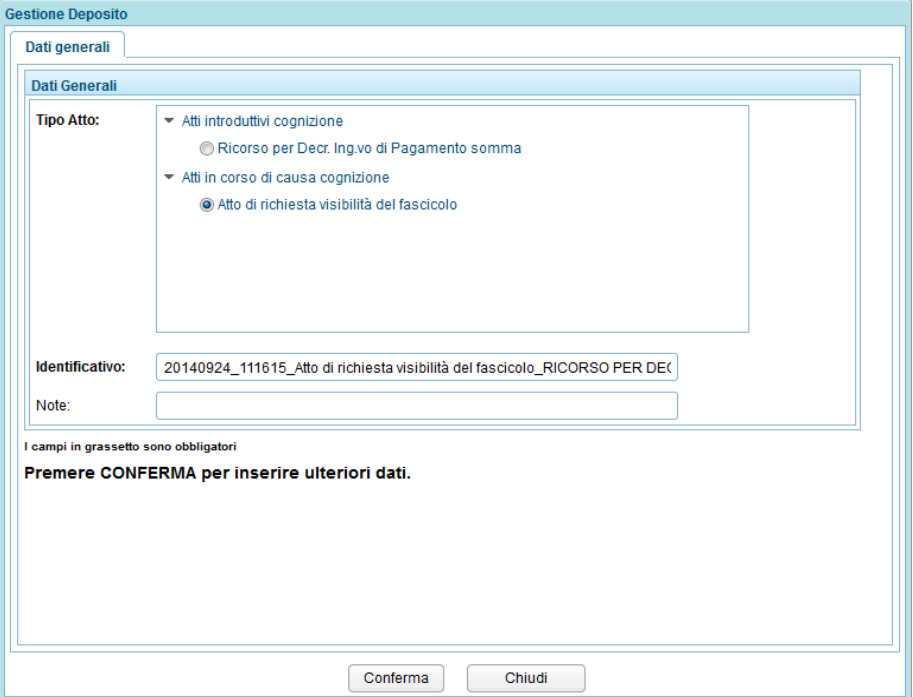

**Fase 3:** A questo punto anzitutto aprite il menù a tendina alla voce "*Parte che concede la delega per la presa visione del fascicolo*" e selezionate il nominativo del vostro Cliente. Tale selezione è indispensabile per inviare correttamente l'istanza.

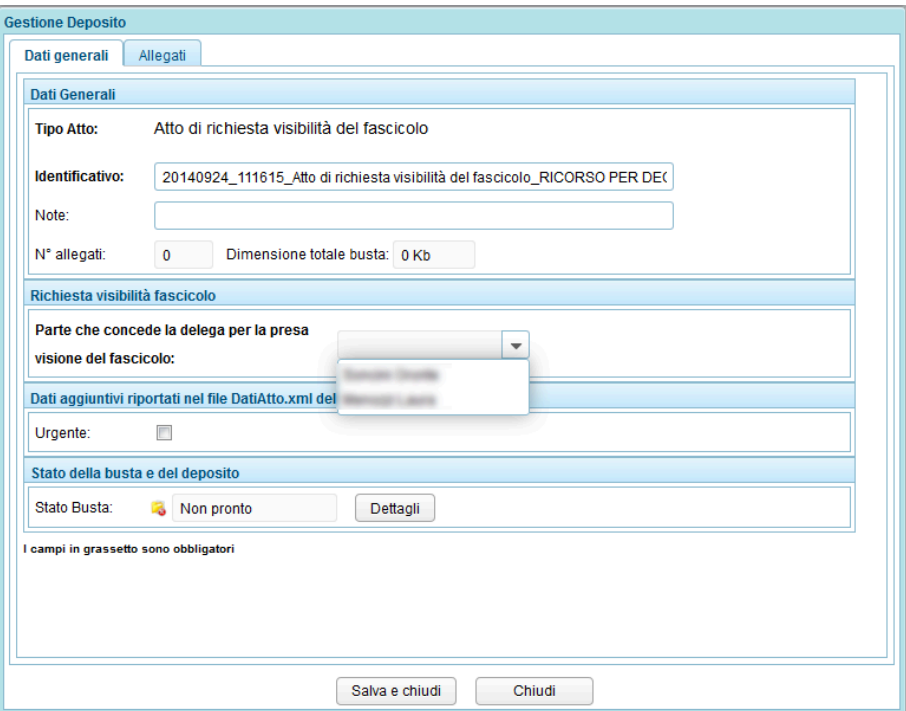

**Fase 4**: A questo punto selezionate la voce "*Allegati*". Da qui potrete caricare i documenti necessari, ovvero: l'atto successivo - istanza di visibilità (PDF testuale), la procura alle liti altri allegati generici (ad esempio il ricorso per decreto ingiuntivo notificato alla vostra parte). L'inserimento di tali documenti è quello tipico di Quadra e qui non verrà ripetuto.

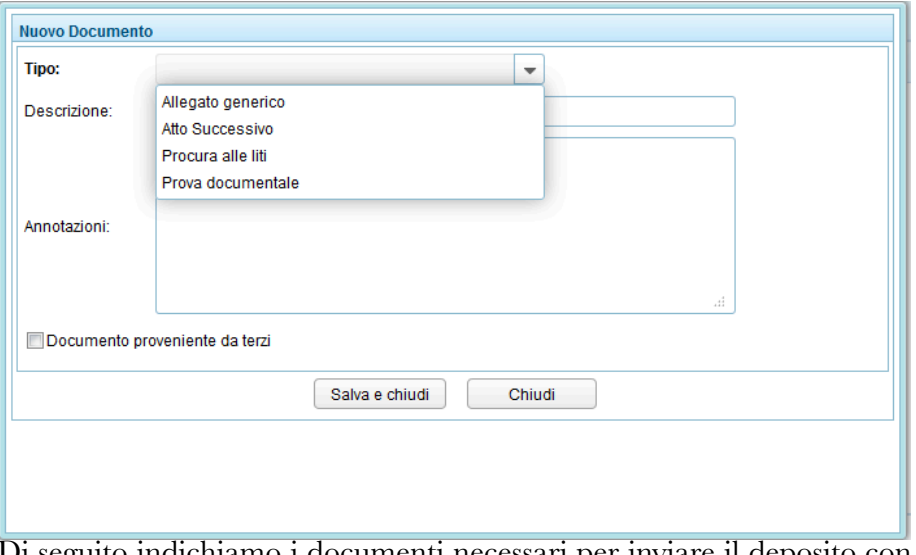

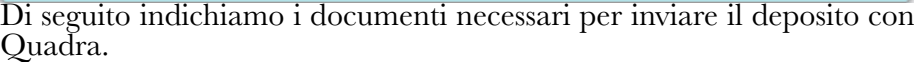

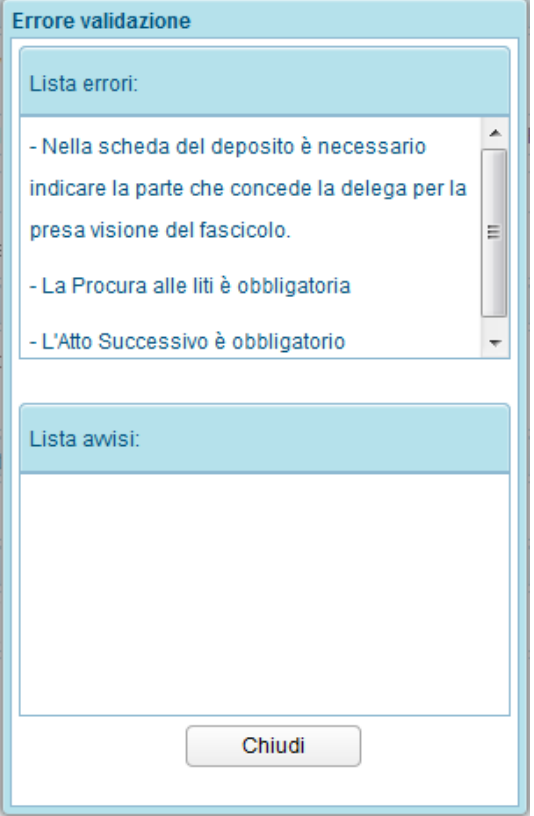

Fase 5: una volta allegati tutti i documenti necessari è possibile procedere all'imbustamento ed alla spedizione della busta telematica secondo le normali modalità di Quadra.

# **5 MODALITÀ PRATICA: accesso al fascicolo telemati-**

#### **co**

Una volta autorizzata da parte della cancelleria l'istanza di accesso si riceverà una PEC con indicato il periodo di visibilità concesso.

Accedendo dal "*Polisweb*" all'interno di Quadra, selezionate "*Fascicoli Personali*" ed indicate, nell'apposito campo, l'RG e l'Anno del fascicolo. Poi cliccate il tasto "*esegui ricerca*". Selezionando l'opzione "*Profilo fascicolo*", selezionando la icona prima icona affianco al nome del giudice, vi si presenterà la videata che segue.

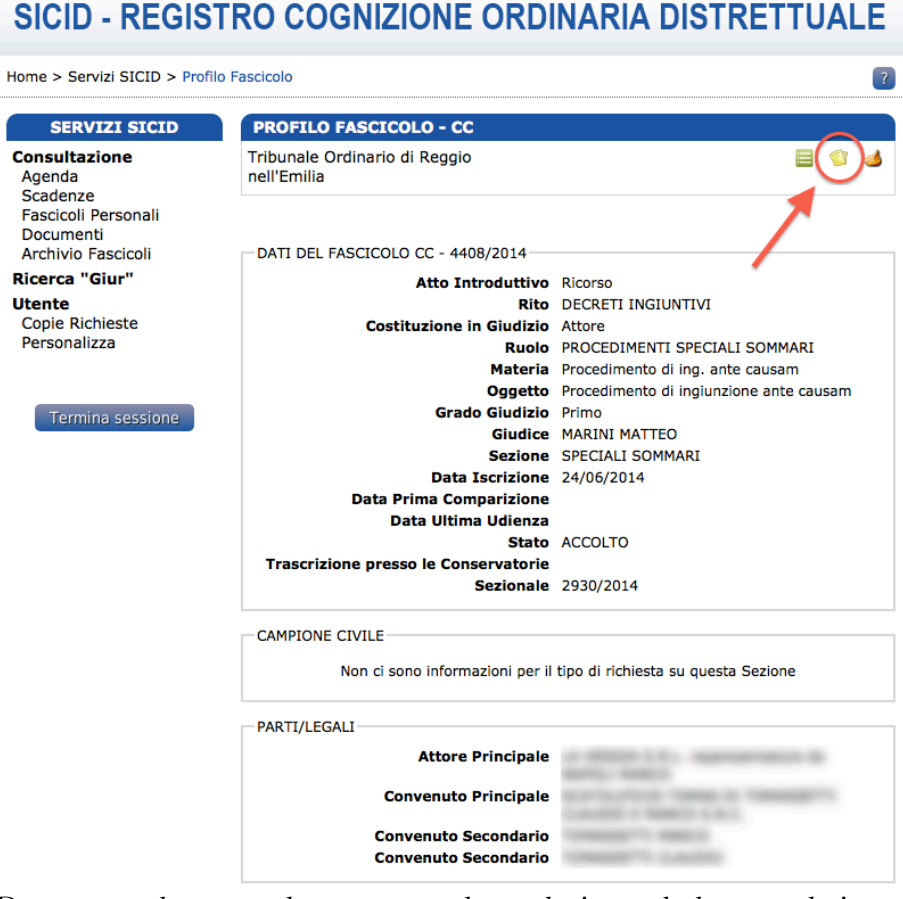

Da questa schermata dovete provvedere selezionando la seconda icona (rappresentata graficamente da dei fogli e cerchiata in rosso nell'imma‐ gine che precede) che "*Visualizza i documenti del fascicolo*". Facendo ciò vi troverete nella schermata che segue (si è utilizzato nell'esempio l'acce‐ sso ad ricorso per decreto ingiuntivo).

### SICID - REGISTRO COGNIZIONE ORDINARIA DISTRETTUALE

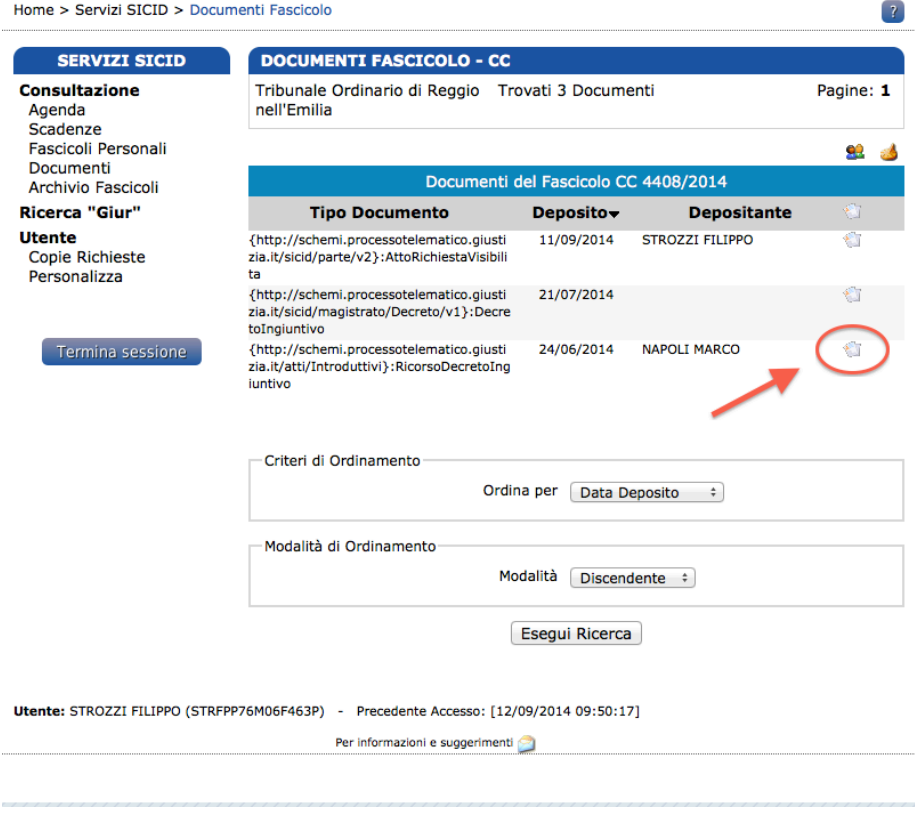

All'interno della schermata è possibile, sempre selezionando l'icona che raffigura dei fogli / documenti accedere ai singoli atti ed agli allegati collegati agli stessi. Nell'esempio in questione, nella schermata che segue, si è effettuato l'accesso all'atto "*RicorsoDecretoIngiuntivo*" e, come potete vedere, è possibile selezionare ed attivare il download del singolo allegato. A fondo pagina (qui non rappresentata nell'immagine) trovate l'atto vero e proprio, ovvero il decreto ingiuntivo.

# SICID - REGISTRO COGNIZIONE ORDINARIA DISTRETTUALE

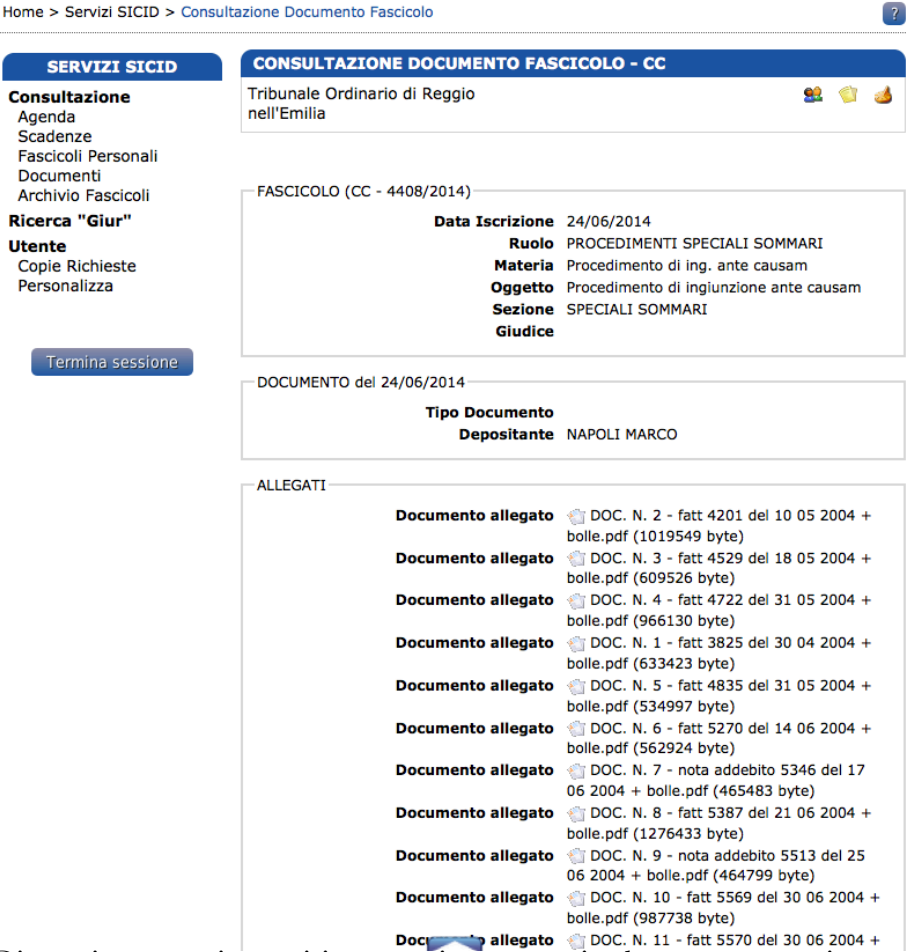

Di seguito sono riportati i passaggi per eseguire la stessa operazione a mezzo del portale *[pst.giustizia.it](http://pst.giustizia.it)* . Tendenzialmente la procedura è simili sui vari punti di accesso.

Dopo aver fatto il login al sito del Ministero di Giustizia è possibile consultare i propri fascicoli.

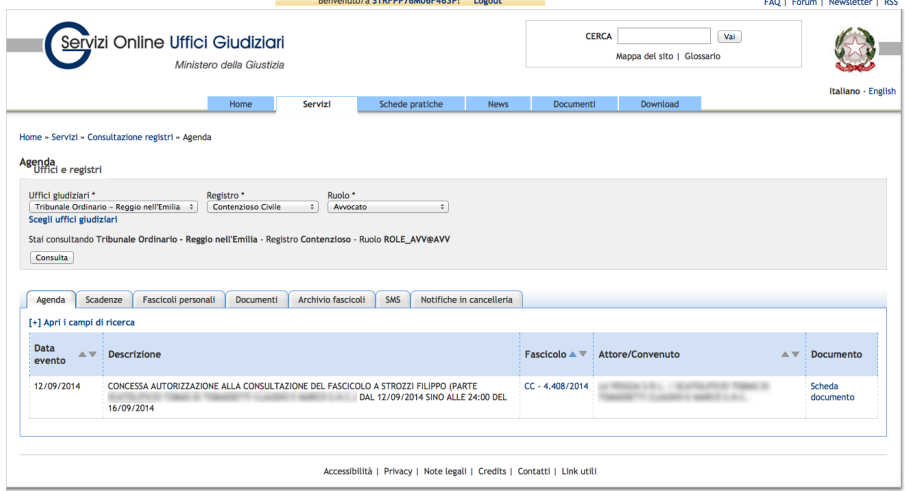

Cliccando sul numero del fascicolo e l'anno è possibile accedere al singolo fascicolo, come si vede nell'immagine che segue. Selezionando la voce "*Documenti Fascicolo*" è possibile vedere gli atti telematici deposi-

#### tati all'interno dello specifico fascicolo.

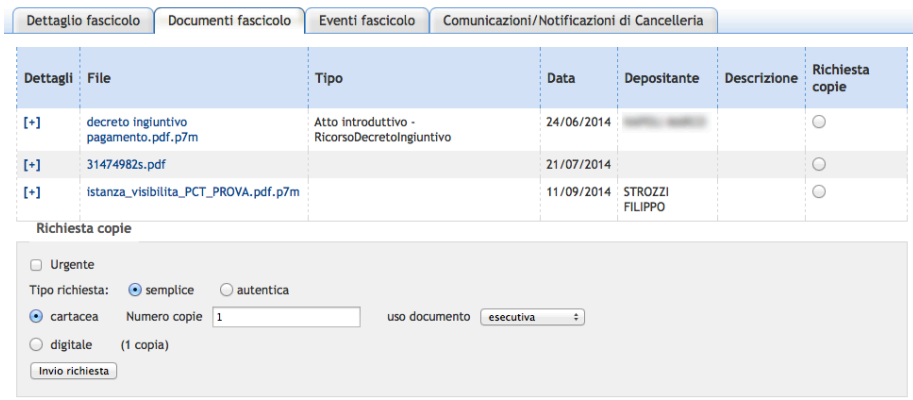

Selezionando nella colonna "*dettagli*" il tasto [+] è possibile vedere l'elenco dei file allegati all'atto principale. Cliccando all'interno della colonna "*File*" sui singoli atti è possibile avviare il download.

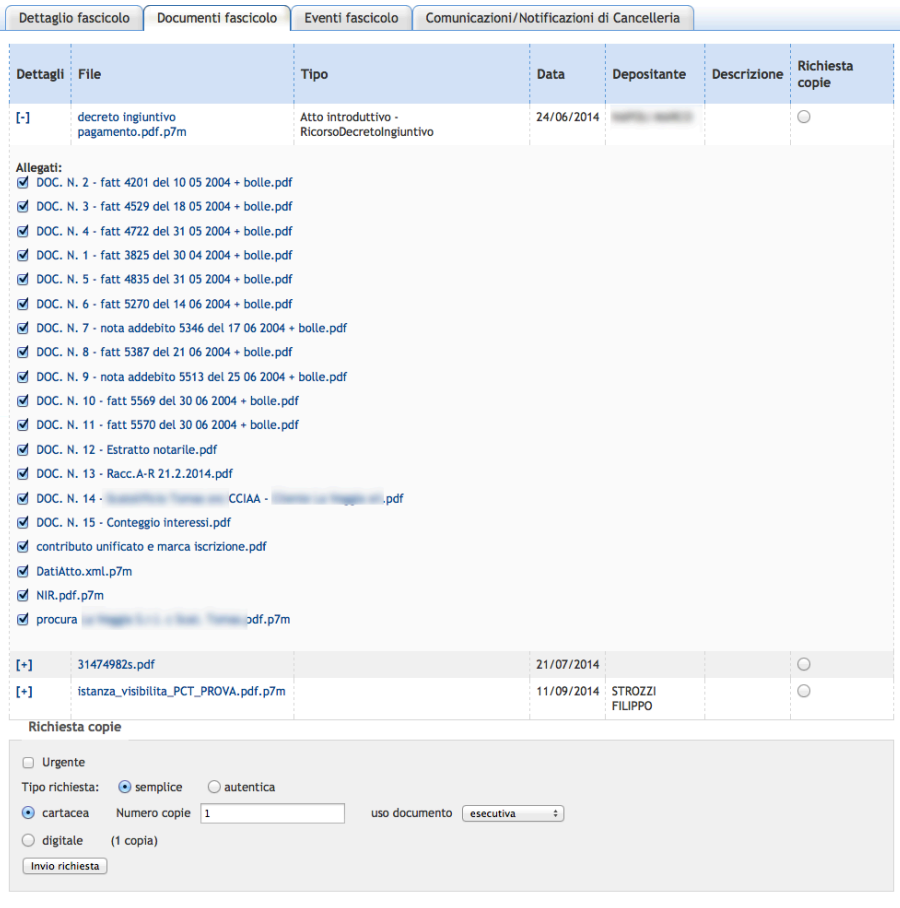